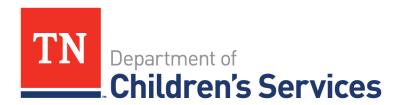

# Storyboard

### Private Provider – Scanning RHET Packet and Other Documents

This storyboard demonstrates locations within TFACTS where you can Add a Document along with instructions of how to complete the task.

#### **Table of Contents**

| Adding a Document within the Resource Home                          | 2 |
|---------------------------------------------------------------------|---|
| Accessing the Resource Home                                         | 2 |
| Adding a Document from within the Resource Home                     | 3 |
| Resource Recording Screen                                           | 3 |
| Document Screen (General items – Photos, Floor Plans, Training etc) | 5 |
| Home Study (RHET packets)                                           | 7 |

# Adding a Document within the Resource Home Accessing the Resource Home

The **TFACTS Home** screen/**Workload** screen displays a listing of work items assigned.

- Click the **expando arrow** corresponding to the Resource Home.
- Click **Select**.

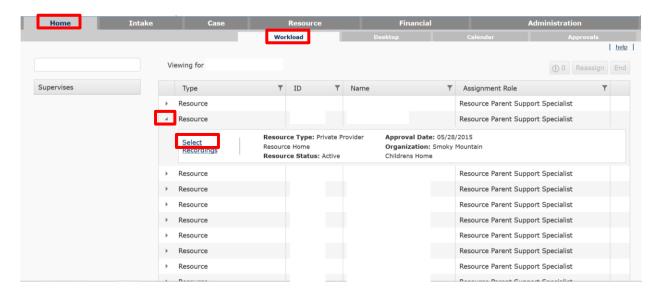

Continue to the next sub topic

# Adding a Document from within the Resource Home Resource Recording Screen

• Click on **Resource Recording** in the blue navigation bar.

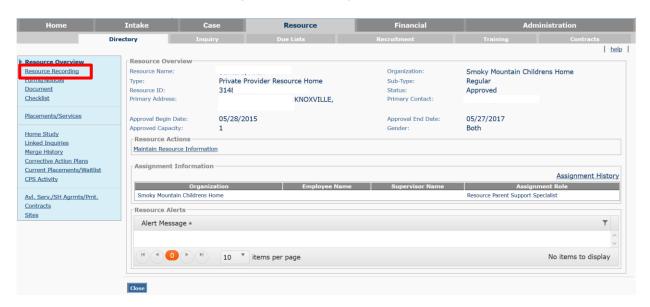

- Recordings will automatically display.
- Locate the recording that needs the document added.
- Click on **Document**

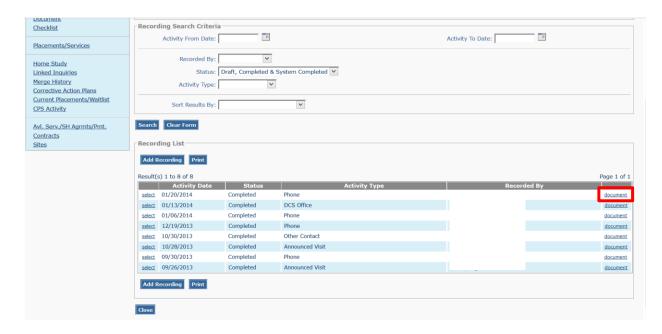

**Continue** 

#### Click Add Documents

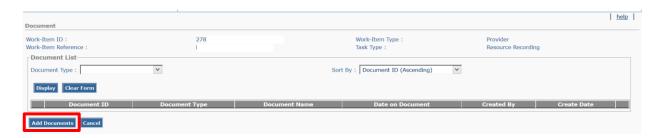

- **Document Type\*** using the dropdown, choose the most appropriate
- Other Type used if other is selected for Document Type
- **Document Name\*** Be specific
- Click on **Browse** then locate the document to attach
- **Comments**: if appropriate but are optional
- **Date on Document:** if appropriate
- Click the **Save** button

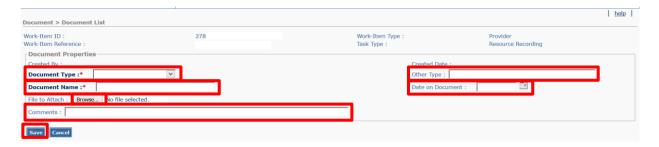

Finished Product Sample below

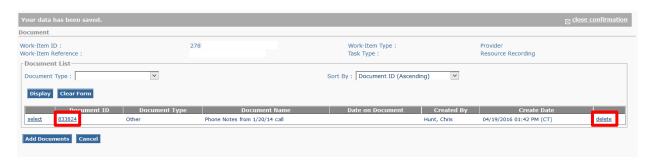

**Note:** After uploading click on the Document ID number to view what was uploaded. If the wrong item was uploaded click **Delete** to remove the document.

#### Continue to the next sub topic

### Document Screen (General items - Photos, Floor Plans, Training etc..)

From the Resource Home Overview Screen

• Click on **Document** in the blue navigation bar.

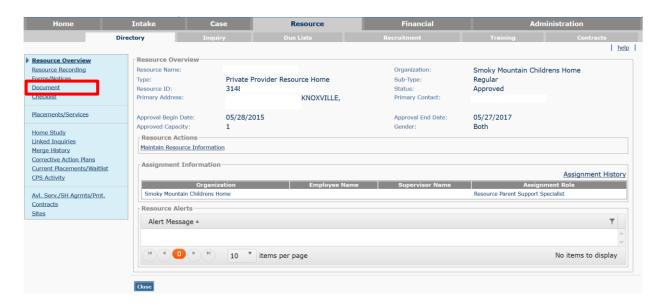

Click Add Documents

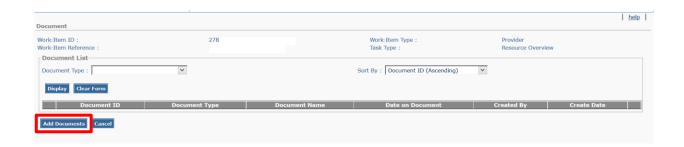

#### **Continue**

#### TFACTS Storyboard • Adding a Document Resource Home

- **Document Type\*** using the dropdown, choose the most appropriate
- Other Type used if other is selected for Document Type
- **Document Name\*** Be specific
- Click on **Browse** then locate the document to attach
- Comments: if appropriate but are optional
- **Date on Document:** if appropriate
- Click the **Save** button

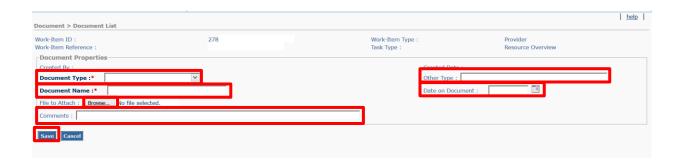

Finished Product Sample below

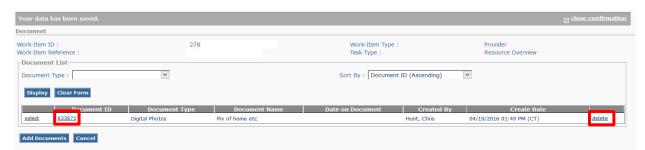

**Note:** After uploading click on the Document ID number to view what was uploaded. If the wrong item was uploaded click **Delete** to remove the document.

Continue to the next sub topic

### Home Study (RHET packets)

From the Resource Home Overview Screen

• Click on **Home Study** in the blue navigation bar.

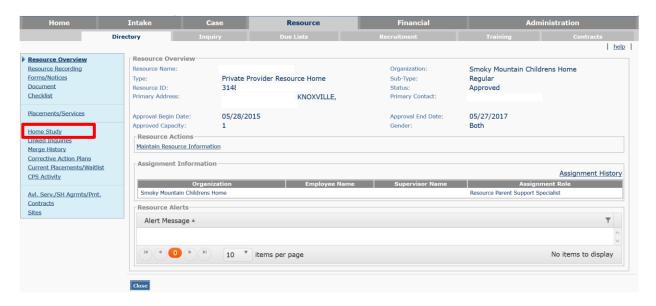

• Click **Document** 

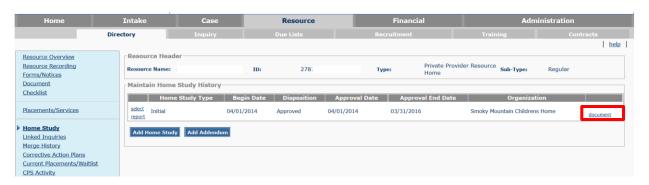

• Click Add Documents

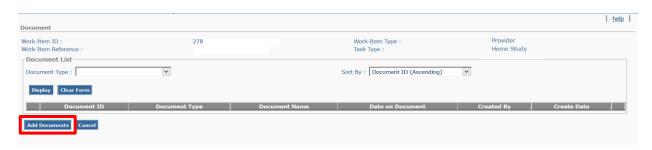

**Continue** 

#### TFACTS Storyboard • Adding a Document Resource Home

- **Document Type\*** using the dropdown, choose the most appropriate
- Other Type used if other is selected for Document Type
- **Document Name\*** Be specific (Reassessment LName, FName MM.DD.YY)
- Click on **Browse** then locate the document to attach
- Comments: if appropriate but are optional
- Date on Document: if appropriate
- Click the **Save** button

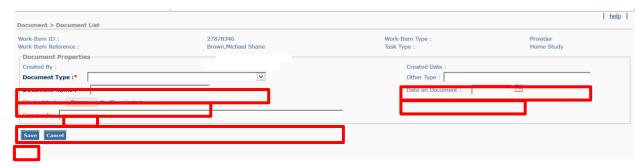

• Example Finished Product Sample below

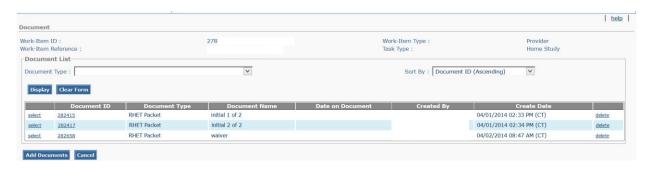

You have completed this storyboard!